# **LTV-ICDM3-T7230-2.8**

# **Внутренняя купольная IP-видеокамера**

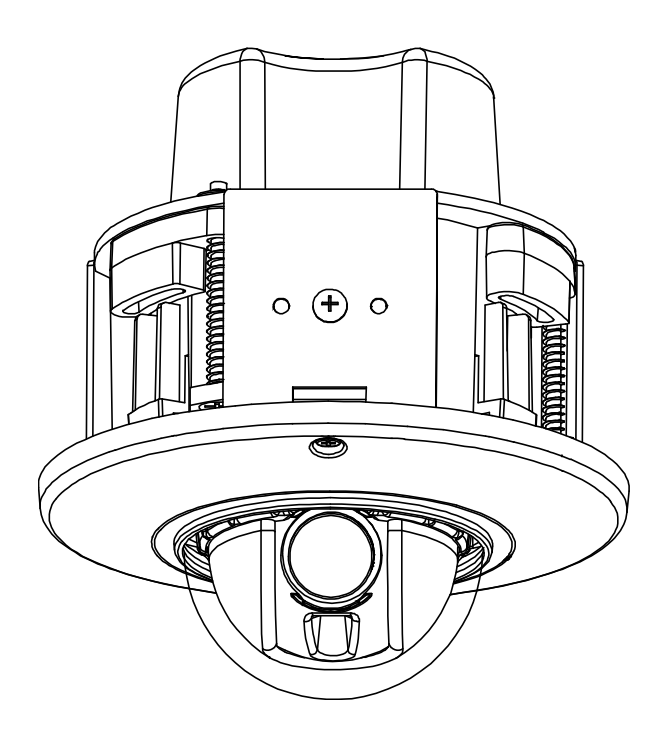

# **Инструкция по установке**

Версия 1.0

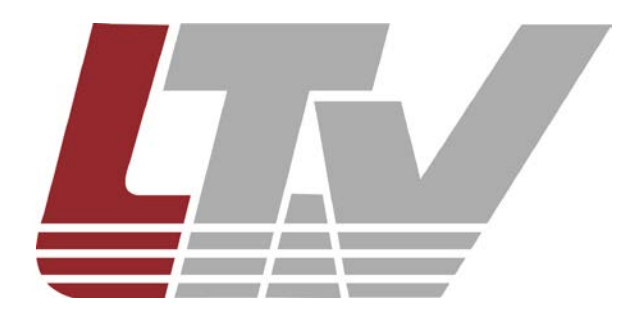

[www.ltv-cctv.ru](http://www.ltv-cctv.ru/)

Благодарим за приобретение нашего продукта. В случае возникновения каких-либо вопросов, связывайтесь с продавцом оборудования.

Данная инструкция подходит для моделей видеокамер серии LTV-ICDM3-T7230-F2.8.

Сведения, представленные в данном руководстве, верны на момент опубликования. Производитель оставляет за собой право в одностороннем порядке без уведомления потребителя вносить изменения в конструкцию изделий для улучшения их технологических и эксплуатационных параметров. Вид изделий может незначительно отличаться от представленного на фотографиях. Обновления будут включены в новую версию данной инструкции. Мы своевременно вносим изменения в документацию.

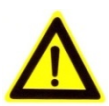

## **Техника безопасности**

- Прочитайте и сохраните данную инструкцию.
- Обратите внимание на все предупреждения.
- Следуйте всем положениям данной инструкции.
- Видеокамера не должна подвергаться воздействию воды.
- Протирайте только сухой мягкой тканью.
- Не блокируйте вентиляционные отверстия в корпусе видеокамеры.
- Устанавливайте видеокамеру в соответствии с данной инструкцией.
- Не устанавливайте видеокамеру вблизи источников тепла, таких как радиаторы, обогреватели, печи и другие приборы.
- Прокладывайте кабельные трассы аккуратно, обеспечьте удобный доступ к требуемым точкам подключения.
- Используйте только стандартную кабельную продукцию, разъемы и инструменты, рекомендуемые производителем.
- Соблюдайте осторожность при перемещении тележки или других грузовых устройств, не допускайте опрокидывания.
- Отключайте питание видеокамеры при затяжных грозах или в случае неиспользования в течение длительного времени.

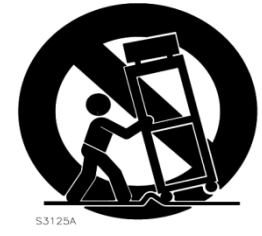

- Не используйте камеру в очень жарких или холодных условиях, влажных, пыльных местах и не подвергайте воздействию сильного электромагнитного излучения.
- Перед использованием камеры убедитесь, что напряжение в источнике питания соответствует требуемому.
- Для проведения сервисного обслуживания или ремонта обратитесь к сертифицированным специалистам. Ремонт требуется в случае повреждения видеокамеры в таких случаях как: повреждение разъема или кабеля питания; на видеокамеру была пролита какая-либо жидкость или внутрь корпуса попали посторонние предметы; устройство некорректно работает или его уронили.

#### **ВНИМАНИЕ:**

Данная инструкция по эксплуатации предназначена только для квалифицированного персонала. Для снижения риска поражения электрическим током не проводите монтажных, ремонтных или сервисных работ не имея соответствующей квалификации.

# Содержание

<span id="page-3-0"></span>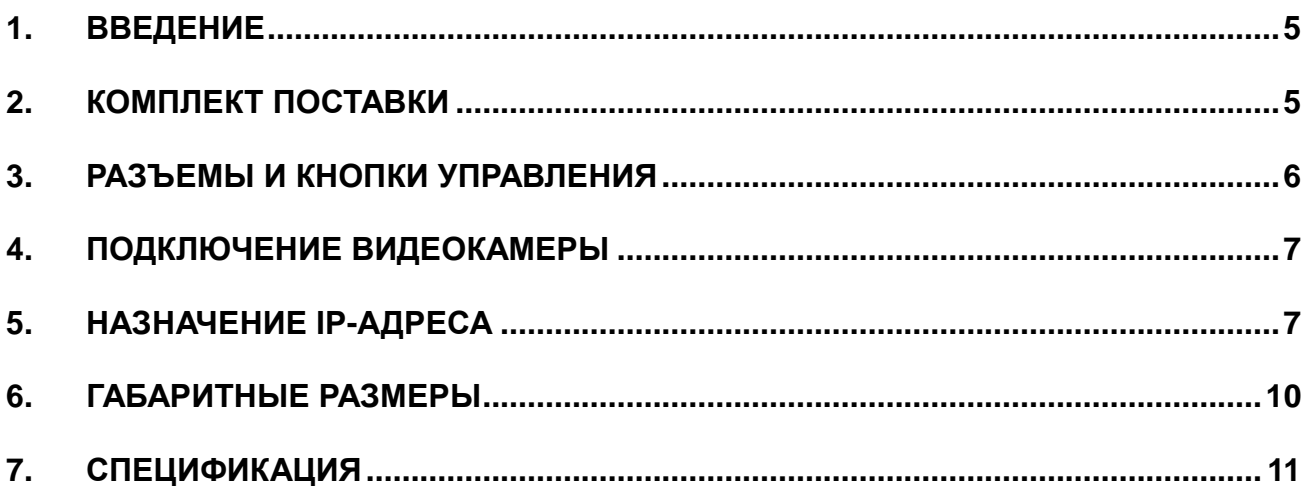

## **1. Введение**

Данная инструкция поможет вам быстро подключить IP-видеокамеры серии LTV-ICDM3-T7230-F2.8 к сети. За более подробной информацией о продукте обратитесь к «Инструкции по эксплуатации LTV-ICDM3-T7230- F2.8», которая поставляется на CD-диске.

1. Проверьте содержимое упаковки в соответствие с приведенным ниже списком;

- 2. Установите и подключите видеокамеру;
- 3. Задайте требуемый IP-адрес.

**ВНИМАНИЕ:** Данное устройство должно быть установлено в соответствии с местными законами и правилами.

## <span id="page-4-0"></span>**2. Комплект поставки**

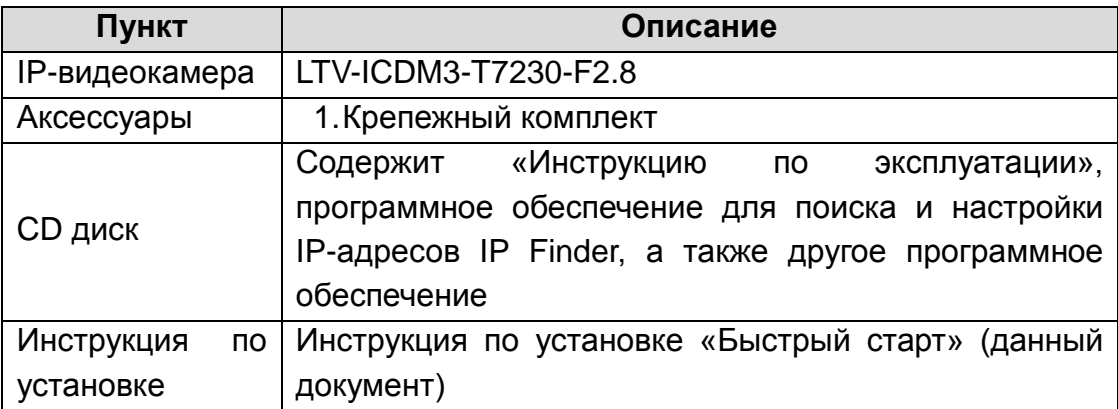

## <span id="page-5-0"></span>**3. Разъемы и кнопки управления**

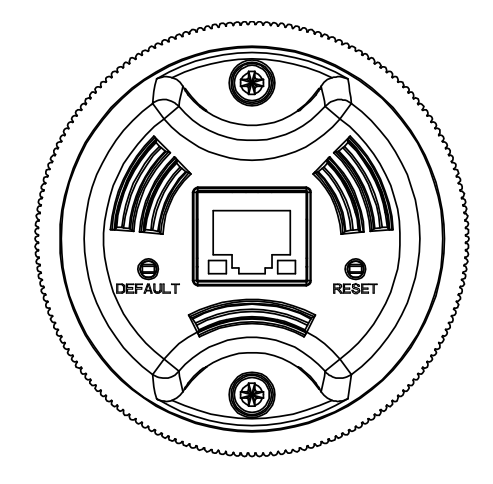

Рис.3.1. Разъемы и кнопки управления видеокамеры LTV-ICDM3-T7230-F2.8

#### **1. Клавиша Default**

Данная клавиша предназначена для сброса видеокамеры на заводские настройки:

- 1. Включите камеру и дождитесь ее завершения загрузки.
- 2. Нажмите и удерживайте клавишу Default нажатой 5 секунд.
- 3. Отпустите клавишу Default.
- 4. Камера начнет устанавливать заводские параметры и перезагрузится.
- 5. Дождитесь загрузки устройства (около 1 минуты).
- 6. После сброса на заводские настройки видеокамера получит IP-адрес 192.168.0.1.
- 7. Воспользуйтесь утилитой IP Finder для поиска и настройки IP-адреса видеокамеры.

#### **2. Клавиша Reset**

Данная клавиша предназначена для перезагрузки видеокамеры.

#### **3. Сетевой разъем RJ45** (Network connector)

Видеокамера LTV-ICDM3-T7230-F2.8 подключается к сети посредством стандартного сетевого кабеля с разъемом RJ45. При подключении видеокамера автоматически определяет скорость в сегменте локальной сети: 10BASE-T/100BASE-TX Ethernet. Видеокамера LTV-ICDM3-T7230- F2.8 поддерживает технологию PoE (Power over Ethernet), т.е. питание осуществляется по тому же сетевому кабелю. Кроме того, видеокамера проверяет уровень мощности PoE, чтобы он соответствовал требуемому стандарту IEEE 802.3af.

### <span id="page-6-0"></span>**4. Подключение видеокамеры**

1. Подключите видеокамеру к локальной сети, используя сетевой кабель.

2. Видеокамера поддерживает питание только по стандарту PoE (IEEE 802.3af) или от источника питания. Используйте соответствующее сетевое оборудование с поддержкой PoE (IEEE 802.3af) или отдельный инжектор.

## <span id="page-6-1"></span>**5. Назначение IP-адреса**

Видеокамера LTV-ICDM3-T7230H-F2.8 поддерживает большинство стандартных операционных систем и браузеров. Рекомендуется использовать браузер Internet Explorer и операционную систему Windows.

1. Запустите утилиту IP Finder (поставляется в комплекте) для определения и / или изменения IP-адреса видеокамеры. По умолчанию видеокамера имеет IP-адрес 192.168.0.1. В программе IP Finder вы можете выбрать получение IP-адреса от DHCP-сервера или задать другой статический IP-адрес и прочие сетевые настройки.

|                             |                    |                   |                    | <b>IPFinder (4.1.18)</b> |        |      |                   |                           | X<br>п        |
|-----------------------------|--------------------|-------------------|--------------------|--------------------------|--------|------|-------------------|---------------------------|---------------|
| Ø<br>$Q_{\text{int}}$<br>Q" |                    |                   |                    |                          |        |      |                   |                           | English       |
| <b>Camera List</b>          |                    |                   |                    |                          |        |      |                   |                           |               |
| <b>Camera Name</b>          | <b>MAC Address</b> | <b>IP Address</b> | <b>Subnet Mask</b> | <b>Default Gateway</b>   | Port   | DHCP | <b>FW Version</b> | Model No.                 | <b>Status</b> |
| ipcam                       | 00:0b:67:01:98:fe  | 192.168.0.50      | 255.255.255.0      | 192.168.0.254            | 80     | on   | 01.00             | LTV-ICDM3-T8230H-F3. View |               |
| ipcam                       | 00:0b:67:01:98:e6  | 192.168.0.40      | 255.255.255.0      | 192.168.0.254            | 80     | on   | 01.00             | LTV-ICDM3-T4230           | View          |
| ipcam                       | 00:0b:67:01:a9:4a  | 192.168.0.31      | 255.255.255.0      | 192.168.0.254            | 80     | off  | 01.00             | LTV-ICDM3-T8230H-F3. View |               |
| ipcam                       | 00:0b:67:01:99:43  | 192.168.0.55      | 255.255.255.0      | 192.168.14.254           | 80     | on   | 01.00             | LTV-ICDM3-T7230-V3-9 View |               |
| ipcam                       | 00:0b:67:01:64:57  | 192.168.0.10      | 255.255.255.0      | 192.168.0.254            | 80     | on   | 01.00             | LTV-ICDM3-T7230-F2.5 View |               |
|                             |                    |                   |                    |                          |        |      |                   |                           |               |
|                             |                    |                   |                    |                          |        |      |                   |                           |               |
|                             |                    |                   |                    |                          |        |      |                   |                           |               |
|                             |                    |                   |                    |                          |        |      |                   |                           |               |
|                             |                    |                   |                    |                          |        |      |                   |                           |               |
| <b>Camera Name</b>          | ipcam              |                   | <b>User Name</b>   | admin                    |        |      |                   |                           |               |
| <b>MAC Address</b>          | 00:0b:67:01:64:57  |                   | Password           | 大大大大                     |        |      |                   |                           |               |
|                             | 192.168.0.10       |                   |                    |                          |        |      |                   |                           |               |
| <b>IP Address</b>           |                    |                   |                    |                          |        |      |                   |                           |               |
| <b>Subnet Mask</b>          | 255.255.255.0      |                   |                    |                          |        |      |                   |                           |               |
| Gateway                     | 192.168.0.254      |                   |                    |                          |        |      |                   |                           |               |
| <b>HTTP Port</b>            | 80<br><b>DHCP</b>  | on<br>iċ          |                    |                          |        |      |                   |                           |               |
|                             |                    |                   |                    |                          |        |      |                   |                           |               |
|                             |                    |                   |                    | Save                     | Cancel |      |                   |                           |               |
|                             |                    |                   |                    |                          |        |      |                   |                           |               |

Рис.5.1. Окно утилиты IP Finder

**ВНИМАНИЕ:** Компьютер, на котором запущена утилита IP Finder, и подключенные видеокамеры должны находиться в одном и том же сегменте сети (физической подсети.)

2. Нажмите клавишу «Refresh» **Qm** . В основном окне будет представлен список видеокамер, подключенных к данному сегменту сети. Выберите нужную видеокамеру и в нижней части окна утилиты введите имя пользователя и пароль. По умолчанию User Name **admin** и Password **123456**. Затем необходимо внизу нажать кнопку «Verify», для проверки введенных данных.

3. Для того чтобы сменить IP-адрес по умолчанию на получение адреса от DHCP сервера, Нажмите на кнопку рядом с чекбоксом DHCP и в выпадающем меню выберите значение «ON». После чего нажмите кнопку «Save».

4. Для изменения IP-адреса «по умолчанию» на другой статический адрес заполните поля IP Address, Subnet Mask и Gateway. Для подтверждения изменений нажмите кнопку «Save».

5. Для изменения имени названия укажите в поле «Camera Name» требуемое название.

6. Для применения параметров нажмите кнопку «Save».

7. Для обновления информации снова нажмите клавишу «Refresh».

8. При клике на слове «View» в строке выбранной камеры или нажатии на

кнопку **Q<sup>14</sup>** произойдет автоматическое подключение к ней через Webбраузер. Также вы можете вручную запустить Web-браузер и ввести в адресной строке IP-адрес видеокамеры или ее hostname.

9. В диалоговом окне аутентификации введите имя пользователя и пароль. По умолчанию в видеокамере задан следующий пользователь с правами администратора:

Логин: **admin**, Пароль: **123456**

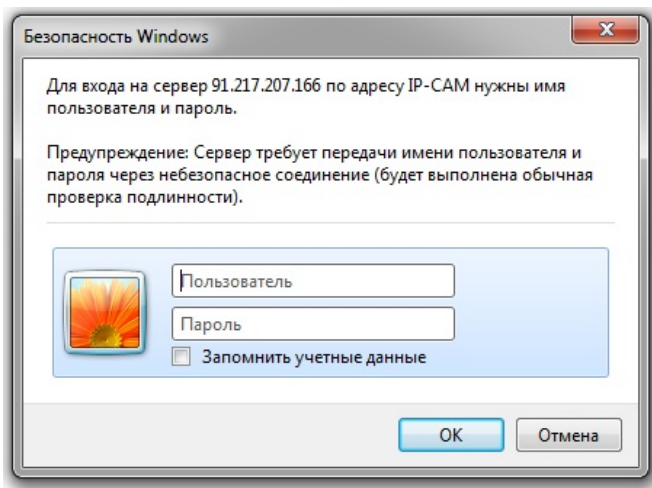

Рис.5.2. Диалоговое окно аутентификации пользователя

10. При первом подключении для корректной работы видеокамеры, потребуется установить элементы ActiveX. Проверьте настройки безопасности вашего браузера. Установка элементов ActiveX должна быть разрешена.

11. Теперь в вашем браузере доступно видеоизображение и меню настройки видеокамеры.

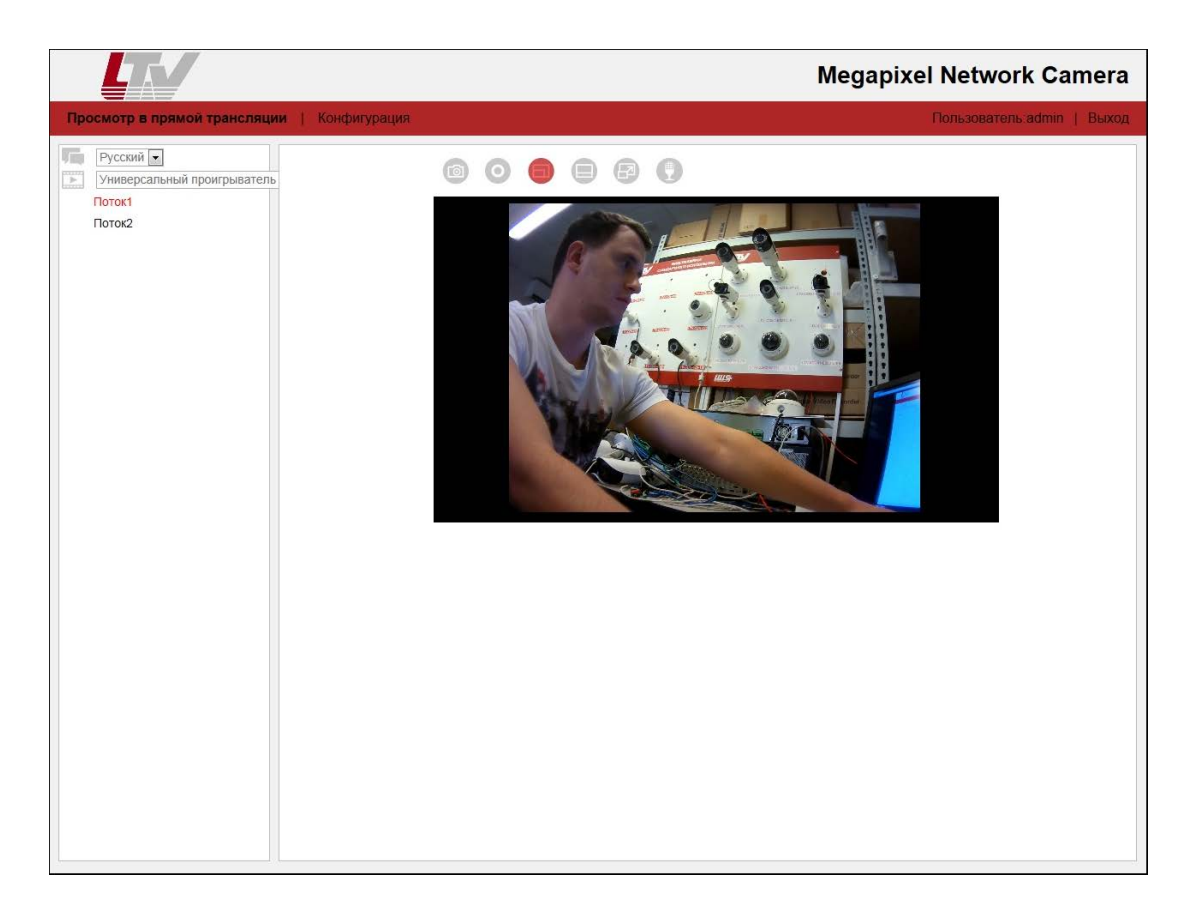

Рис.5.3. Режим просмотра видеоизображения

# <span id="page-9-0"></span>**6. Габаритные размеры**

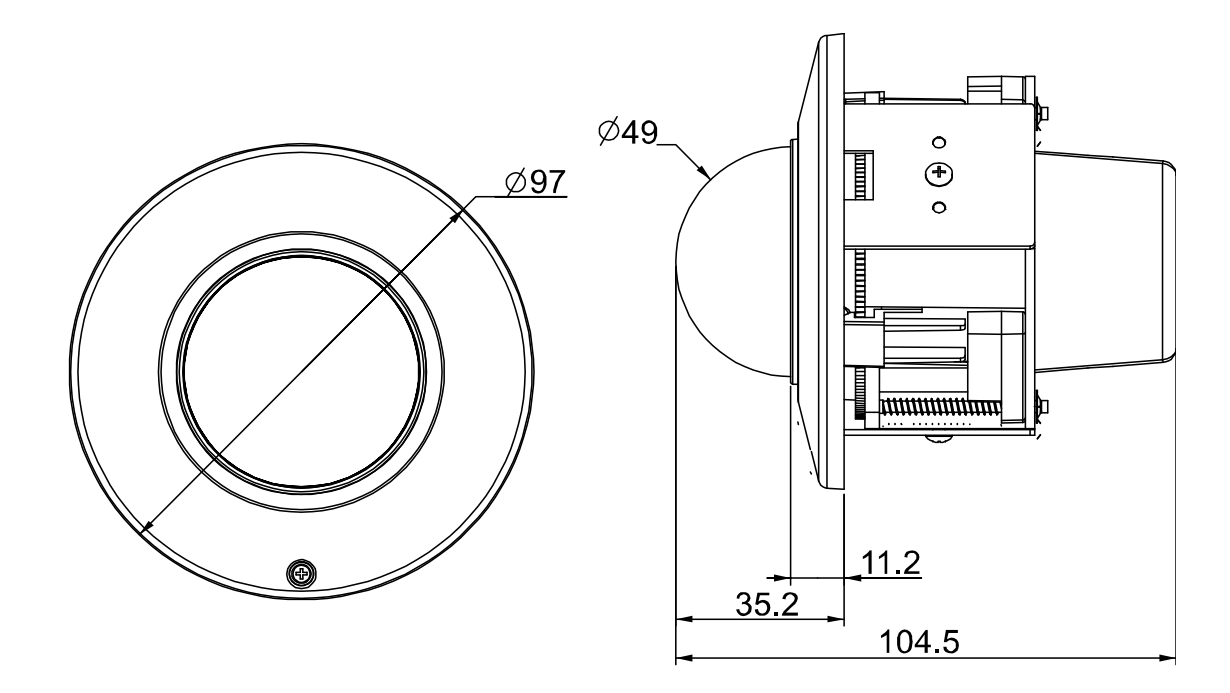

<span id="page-9-1"></span>Рис.6.1. Габаритные размеры LTV-ICDM3-T7230-F2.8

# **7. Спецификация**

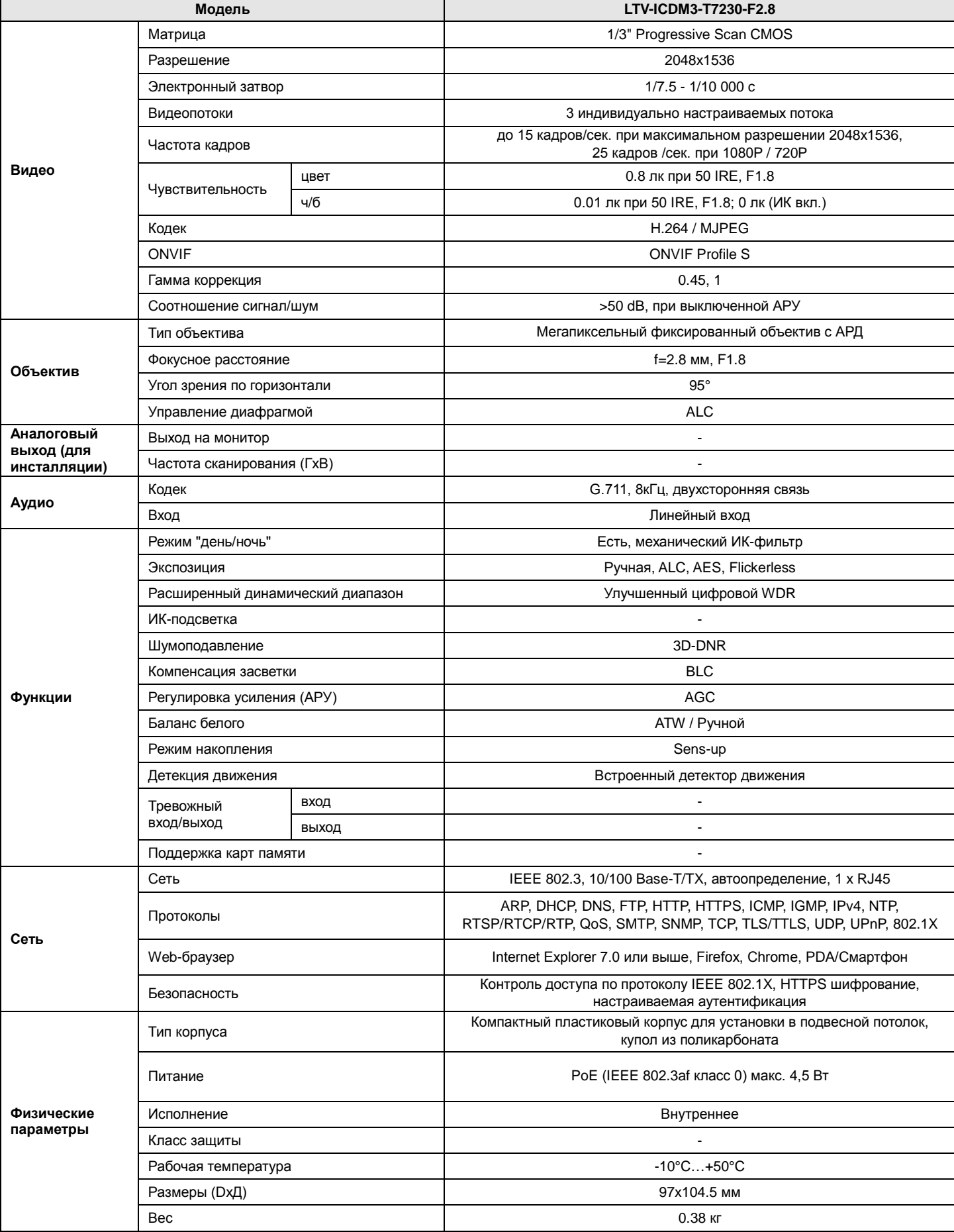

# **О бренде LTV**

Торговая марка LTV принадлежит торговому дому ЛУИС+ и известна на российском рынке с 2004 года. В настоящее время под маркой LTV представлено оборудование различных производителей из Южной Кореи, Тайваня и Китая. Линейка оборудования LTV - это полнофункциональный набор устройств, оптимальных по соотношению «цена/качество», ассортимент которых постоянно пополняется, следуя новым тенденциям на рынке CCTV и создавая их. Марка LTV представлена во всех основных подгруппах оборудования для создания систем видеонаблюдения любой сложности: видеокамеры, сменные объективы, видеорегистраторы, мониторы, кожухи и аксессуары.

Предлагаем посетить профильный сайт, посвящённый оборудованию торговой марки LTV [http://www.ltv-cctv.ru.](http://ltv-cctv.ru/) Здесь Вы можете найти полезную техническую информацию, скачать инструкции, а также получить последнюю версию каталога оборудования. Если у Вас возникнут технические вопросы, наши специалисты всегда будут рады помочь Вам.

Спасибо за то, что приобрели оборудование LTV!

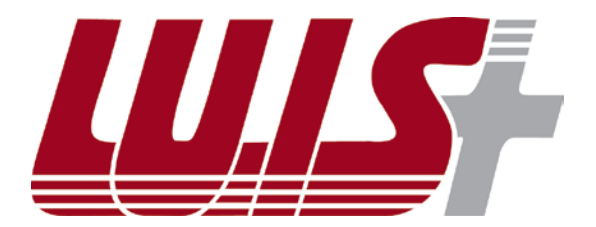

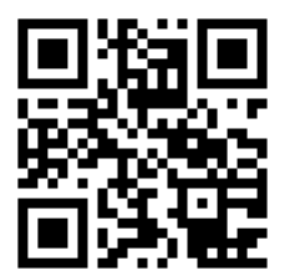

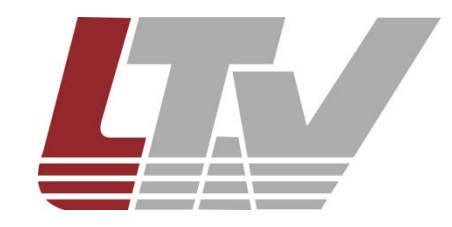

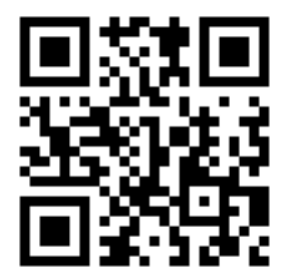